# **ИНСТРУКЦИЯ ПО РАЗМЕЩЕНИЮ ЗАЯВОК НА УЧАСТИЕ В ФЕДЕРАЛЬНОМ ЭТАПЕ ТРЕТЬЕГО ВСЕРОССИЙСКОГО КОНКУРСА СМИ, ПРЕСС-СЛУЖБ КОМПАНИЙ ТЭК И РЕГИОНАЛЬНЫХ АДМИНИСТРАЦИЙ «МЕДИАТЭК»**

## **(для категорий участников № 4-6, указанных в п.3 Положения конкурса)**

Конкурсная заявка направляется на федеральный этап Конкурса в электронном виде через сайт: [http://voting.медиатэк.рф](http://voting.медиатэк.рф/)

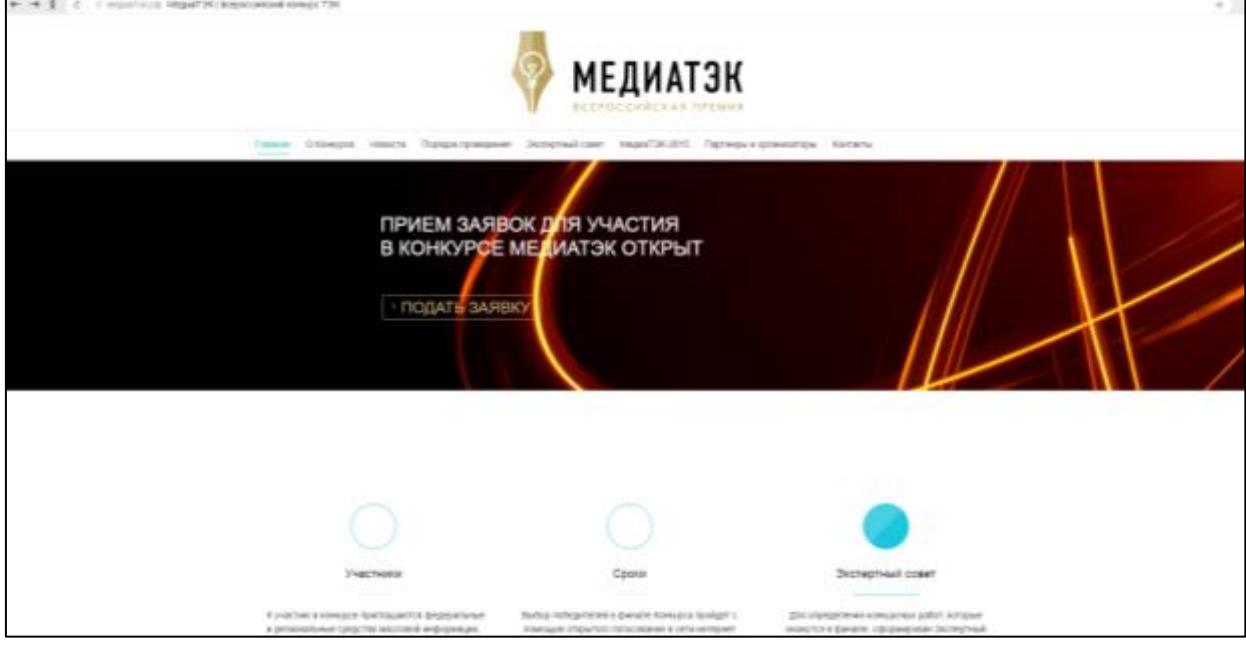

## **I ШАГ – РЕГИСТРАЦИЯ В СИСТЕМЕ**

## **Как зарегистрироваться в системе?**

Для того чтобы зарегистрироваться в системе необходимо пройти по ссылке «Подать заявку», нажать кнопку «Уполномоченный орган» и перейти на страницу регистрационной формы.

## *Страница «Регистрация»*

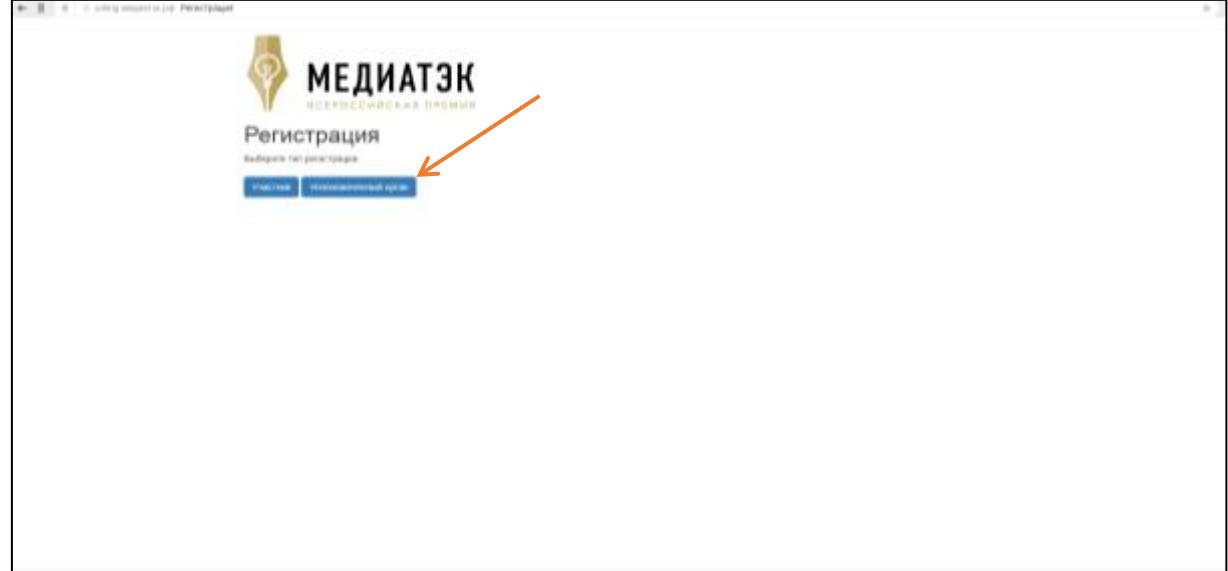

Страница регистрации содержит поля для ввода данных: Имя пользователя, Фамилия пользователя, Email пользователя, регион, название уполномоченного органа в регионе, сопроводительное письмо, Пароль, Подтвердить пароль.

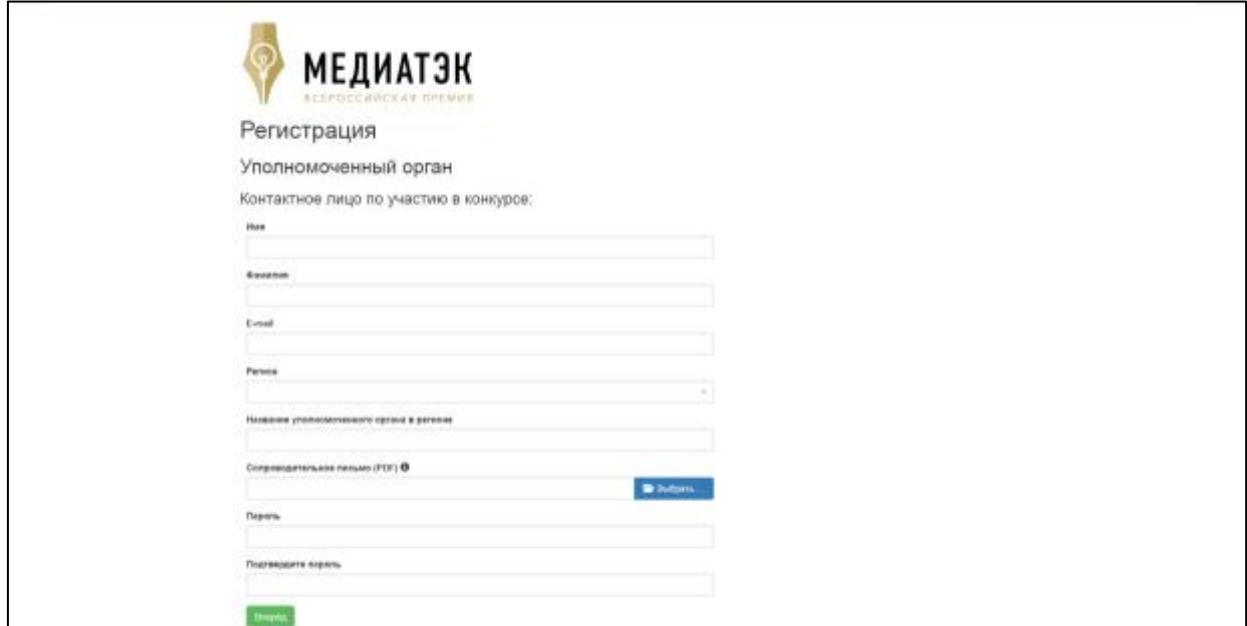

Для получения доступа в систему, необходимо заполнить соответствующие поля и нажать на кнопку «Вперед». После регистрации на электронную почту придет письмо. Для активации учетной записи необходимо будет проследовать по указанной в письме ссылке, активировать учетную запись и зайти в систему указав данные для авторизации.

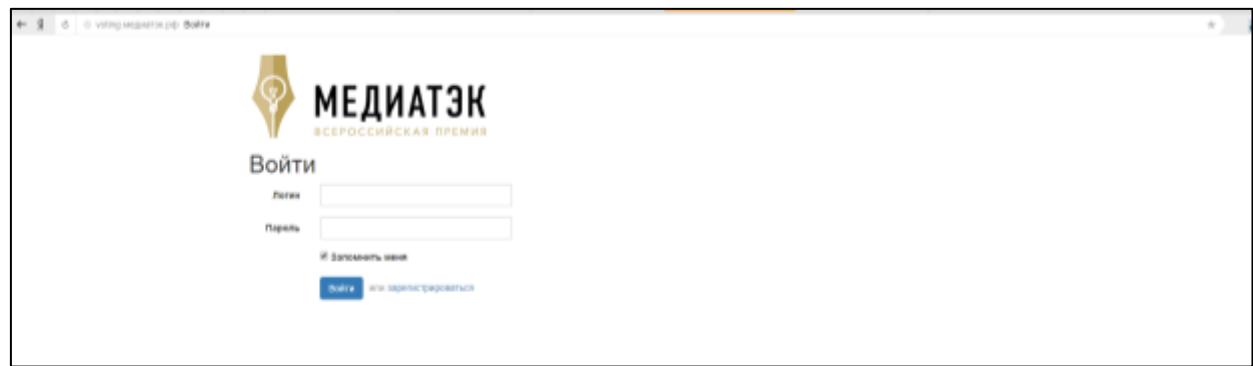

При клике на кнопку «Создать заявку» переход на страницу оформления заявки на конкурс.

![](_page_1_Picture_61.jpeg)

## **II ШАГ – ПОДАЧА ЗАЯВКИ**

*Страница «Создание новой заявки»*

![](_page_2_Picture_99.jpeg)

#### **Как подать заявку на конкурс?**

Страница «Подать заявку на конкурс» содержит поля для ввода данных:

#### **Регион**

*Поле «Регион» содержит выпадающий список. Для указания вашего региона выберите соответствующий регион из списка и установите его в этом поле*

#### **Категория**

*Поле «Категория» содержит выпадающий список. Для указания категории выберите соответствующую категорию из списка и установите ее в этом поле.*

#### **Номинация**

*Поле «Номинация» содержит выпадающий список. Для указания номинации выберите соответствующую номинацию из списка и установите ее в этом поле.*

#### **Название проекта**

*В поле «Название проекта» необходимо ввести название вашего проекта* 

#### **Название компании**

*В поле «Название компании» необходимо ввести название вашей компании.* 

### Важно! например ЗАО «ТЕМП

#### **Паспорт проекта**

*Поле «Паспорт проекта» предназначено для загрузки файла в формате PDF. Для загрузки документа необходимо нажать кнопку «Документ PDF». При клике - открытие окна вашего ПК с указанием пути к необходимому файлу. В диалоговом окне ПК выберите необходимый файл и* 

*нажмите кнопку «Открыть». На экране появится индикатор загрузки файла. Дождитесь 100% загрузки.*

Важно! Документ должен быть оформлен в соответствии с требованиями приложения №1 к положению о конкурсе

## **Сведения об участнике и о проекте**

*Поле «Сведения об участнике и о проекте» предназначено для загрузки файла в формате PDF. Для загрузки документа необходимо нажать кнопку «Документ PDF». При клике - открытие окна вашего ПК с указанием пути к необходимому файлу. В диалоговом окне ПК выберите необходимый файл и нажмите кнопку «Открыть». На экране появится индикатор загрузки файла. Дождитесь 100% загрузки!* 

Важно! Документ должен быть оформлен в соответствии с требованиями приложения №1 к положению о конкурсе

## **Контактное лицо по участию в конкурсе**

*Поля «Имя», «Фамилия», «Отчество», «Электронная почта» по умолчанию содержат данные, указанные в момент регистрации на сайте. Также есть функция «Добавить контакт», чтобы добавить ФИО, электронную почту и телефон других ответственных по данному проекту необходимо нажать на соответствующую иконку, при нажатии на экране появятся дополнительные поля, которые необходимо будет заполнить. Информация о статусе заявке будет автоматически отправляться на все электронные адреса, указанные при регистрации проекта.* 

### **Дополнительные документы**

Поле «Дополнительные документы» предназначено для загрузки файла в формате PDF. Для загрузки документа необходимо в поле «Название документа» указать корректное название документа и нажать кнопку «Документ PDF». При клике - открытие окна вашего ПК с указанием пути к необходимому файлу. В диалоговом окне ПК выберите необходимый файл и нажмите кнопку «Открыть». На экране появится индикатор загрузки файла. Дождитесь 100% загрузки! Также есть функция «Добавить документ», чтобы добавить дополнительный документ по данному проекту необходимо нажать на соответствующую иконку, при нажатии на экране появятся дополнительные поля, которые необходимо будет заполнить.

### **Изображения**

Поле «Изображения» предназначено для загрузки файла в формате JPEG. Для загрузки изображения необходимо в поле «Название изображения» указать корректное название изображения и нажать кнопку «Документ JPEG/PNG». При клике - открытие окна вашего ПК с указанием пути к необходимому файлу. В диалоговом окне ПК выберите необходимый файл и нажмите кнопку «Открыть». На экране появится индикатор загрузки файла. Дождитесь 100% загрузки! Также есть функция «Добавить изображение», чтобы добавить дополнительный файл по данному проекту необходимо нажать на соответствующую иконку, при нажатии на экране появятся дополнительные поля, которые необходимо будет заполнить.

### **Ссылки на видеоролики**

Поле «Ссылки на видеоролики» предназначено для *размещения ссылки на видео с ресурса youtube. Для размещения видео откройте видеоролик на сайте youtube, скопируйте ссылку в окне браузера, вставьте ссылку в поле «Видео». Также есть функция «Добавить ссылку»,*

*чтобы добавить еще одну ссылку по данному проекту необходимо нажать на соответствующую иконку, при нажатии на экране появятся дополнительное поле.*

Важно! При загрузке изначально файлов на *youtube* обязательно указывайте корректное имя файла.

## Страница youtube

![](_page_4_Picture_3.jpeg)

#### **III ШАГ – СОХРАНЕНИЕ ЗАЯВКИ**

#### **Как сохранить заявку?**

Заполнив все поля, необходимо нажать кнопку «Отправить заявку». Для участников, которые желают подать несколько заявок - необходимо после нажать кнопку «Создать заявку».

В дальнейшем заявку на правильность оформления проверяет эксперт. Если будут выявлены недочеты в оформлении, эксперт имеет право отправить заявку на доработку. Зарегистрированный участник входит в свой личный кабинет на сайте, вносит все замечания указанные экспертом и снова отправляет свою заявку.

Информация о статусе заявке будет автоматически отправлена на электронные адреса указанные при регистрации проекта.

Экспертный совет Конкурса в срок с 21 августа по 25 сентября 2017 года проводит экспертизу всех работ, поступивших на федеральный этап напрямую и по итогам региональных туров. Оценка работ производится в электронной системе голосования по критериям, указанным в Приложении №2 к настоящему Положению. При этом Экспертный совет Конкурса имеет право пригласить для оценки работ СМИ дополнительных экспертов из числа представителей компаний топливно-энергетического сектора (ТЭК); для оценки работ компаний ТЭК пригласить дополнительных экспертов из СМИ и агентств по связям с общественностью.

Победителями Конкурса в каждой номинации считаются конкурсные проекты, набравшие наибольшее количество баллов от участников экспертной оценки: в каждой номинации определяется три победителя - первое, второе, третье места в зависимости от количества полученных баллов.

Экспертный совет конкурса имеет право учреждать специальные номинации в связи с юбилейными событиями в отраслях ТЭК: памятные даты учреждения ГОЭЛРО, профессиональных

праздников (День шахтера, День энергетика, День работника нефтегазовой промышленности и т.д.) и других значимых событий.

Итоги Конкурса и конкурсные работы победителей размещаются на сайте Министерства энергетики РФ в разделе, посвященном Конкурсу, и на сайте Конкурса.

Победители Конкурса награждаются в период с 04 по 07 октября в рамках Международного форума по энергоэффективности и развитию энергетики «Российская энергетическая неделя – ENES».

Экспертный совет оставляет за собой право выбрать участников Конкурса для награждения в рамках специальной церемонии на форуме РЭН-ENES.